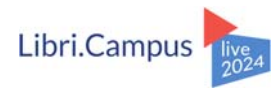

# **Magic: Wieviel KI steckt in Canva?**

2019 hat Luise Friedrich sich mit DIE‐IDEE‐AGENTUR im Bereich Online und Social Media Marketing selbstständig gemacht. Als Dozentin, Social‐ Media Managerin und offizielle Canva Botschafterin "Canvassador" teilt sie ihre Canva‐Expertise mit Kund\*innen und Studierenden.

- friedrich@die‐idee‐agentur.de
- Instagram: @die\_idee\_agentur

## **Was ist Canva?**

- Online Grafikdesign-Programm
- **Intuitive Anwendung ohne Designkenntnisse**
- **Grafikvorlagen zur individuellen Anpassung**
- Canva Free: kostenlose Version (zum Testen geeignet)
- Canva Pro: erweiterter Funktionsumfang (ca. 110  $\epsilon$ /Person p. a.)

## **Wie ist Canva aufgebaut?**

- Benutzerfreundliche Oberfläche mit intuitivem Drag-and-Drop-Editor
- Vorlagenbibliothek für verschiedene Arten von Designs
- Menüleiste mit Werkzeugen für Text-, Bild- und Videobearbeitung
- **Möglichkeiten zur Freigabe von Designs**
- **·** Integration eigener Fotos, Videos und Audiodateien möglich

## **Wie können wir die KI‐Funktionen nutzen, um schneller bessere Werbemittel zu erstellen?**

Beispiel Lesung: Was brauchen wir?

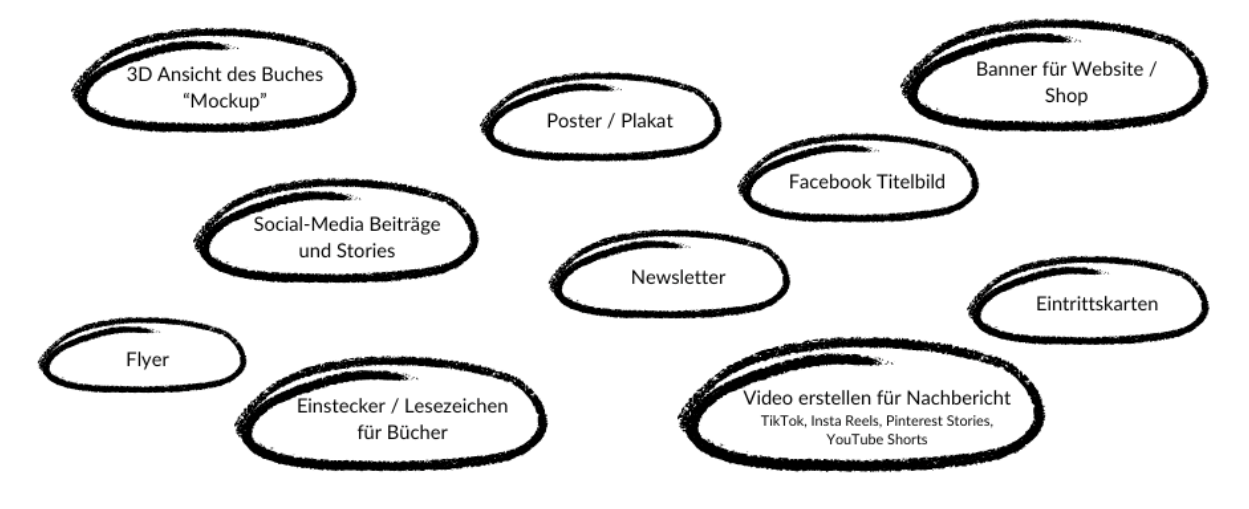

## **Unsere Herausforderungen**

- **Passendes Material finden**
- **Einheitliches Markendesign (unsere Farben und Schriften)**
- Animationen und Videos ohne Fachwissen erstellen

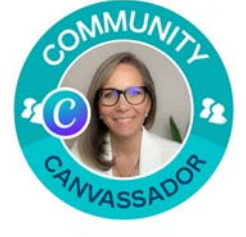

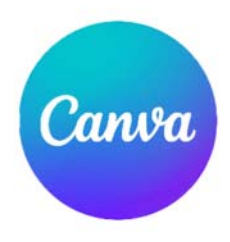

## **So hilft uns Canva:**

## **3D‐Ansicht "Mockup" eines Buches**

- Apps wählen –> Mockups auswählen
- Auswahl aus einer Vielzahl von vorgefertigten Mockup-Vorlagen für Bücher, Plakate, Merchandising Produkte u. v. m.
- Einfaches Hinzufügen und automatisches Zuschneiden eigener Grafiken wie Buchcover

LESUNG

Freitag 03.05.24<br>19:00 Uhr<br>Exil Theater Bruchsal

LESUNG

**Möglichkeit des direkten Downloads oder der Weiterverarbeitung des Mockups** 

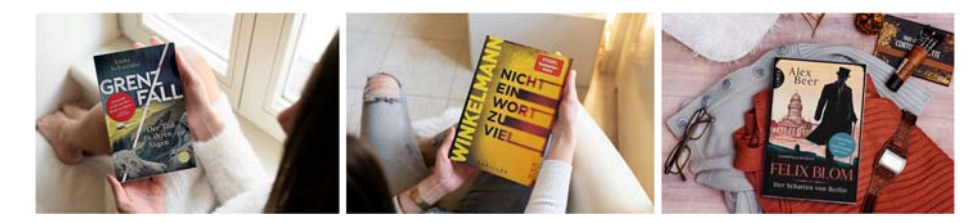

## **Social‐Media‐Posts aus Vorlagen**

- Geeignetes Suchwort eingeben
- Auswahl aus einer Vielzahl von Vorlagen für die Vermarktung
- Anpassen und Hinzufügen von eigenen Fotos, Texten, Farben

## **Magic Switch**

Digitale Größe ändern für die Umwandlung vom Social‐Media‐Post zu

- Medien: Instagram Story, Facebook-Titelbild
- **·** Printprodukte: Einladungskarte, Poster/Plakat, Einstecker/Lesezeichen
- Individuelle Grafiken: Website-/Shop-Banner

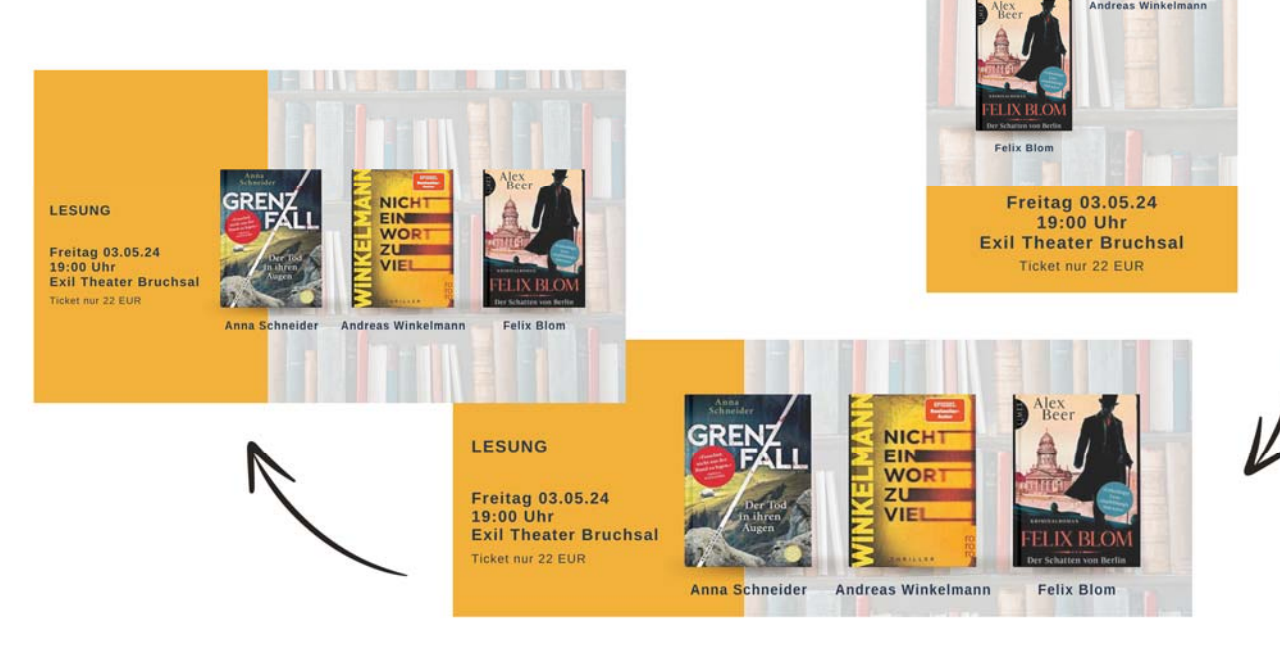

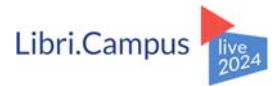

### **Magic Switch**

in andere Formate verwandeln, z. B. Newsletter

- **Magic Switch: Direkte Umwandlung des erstellten Designs** in ein E‐Mail Format
- **Automatische Formatierung, um den Anforderungen eines** Text‐Dokuments gerecht zu werden
- Überprüfung der Lesbarkeit und Darstellung des Inhalts im Text‐Format
- **Über Magic Write weitere Anpassungen möglich**

#### **Magic Write und Brand Voice**

- Magic Write-Funktion: Hier wird Text mit einem Klick generiert oder aus bestehendem Text umgewandelt
- **Brand Voice anwenden:** Text‐Erstellung orientiert sich an Brand Voice
- Weitere Funktionen:

Weiterschreiben, Text zusammenfassen, neu schreiben, unterhaltsamer, formeller, Feenstaub verstreuen, Rechtschreibung korrigieren

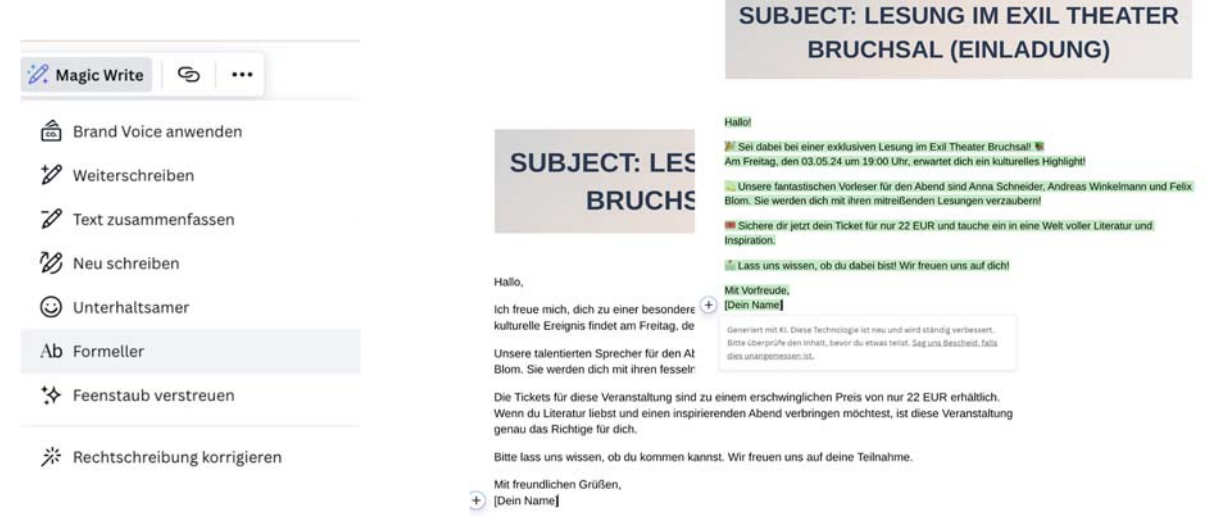

## **Magic Design**

Marketing‐Video für TikTok, Instagram, YouTube Shorts und Pinterest in 30 Sekunden

- In englische Sprache wechseln -> Smartphone Video auswählen
- Magic Design-Funktion wählen
- 3-10 Fotos oder Videos aus den Uploads auswählen, Prompt eingeben (funktioniert auch auf deutsch)
- **Video wird immer wieder anders generiert**
- Alle Elemente (Fotos, Videos, Texte, Audio) können auf eigenes Branding angepasst werden.

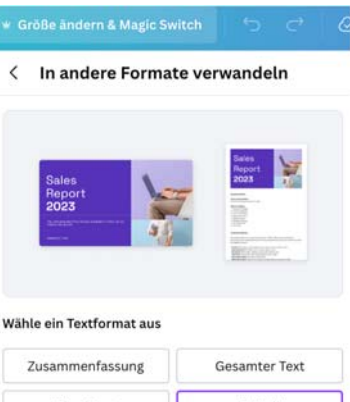

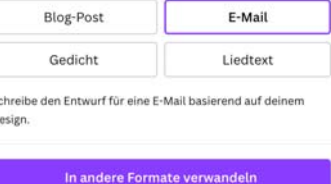

## **Tipps zur täglichen Vereinfachung**

## **Markenunterlagen anlegen**

(Farbwerte, Schriftarten, Logo, Brand Voice)

**Direkter Zugriff aus jedem Design** 

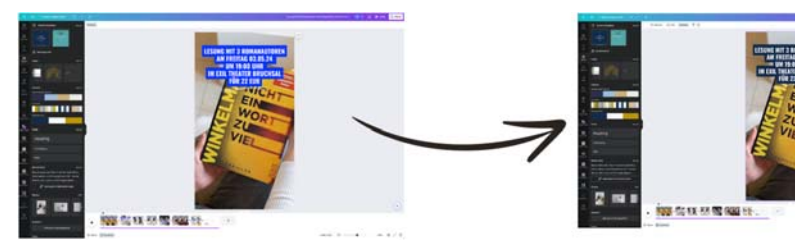

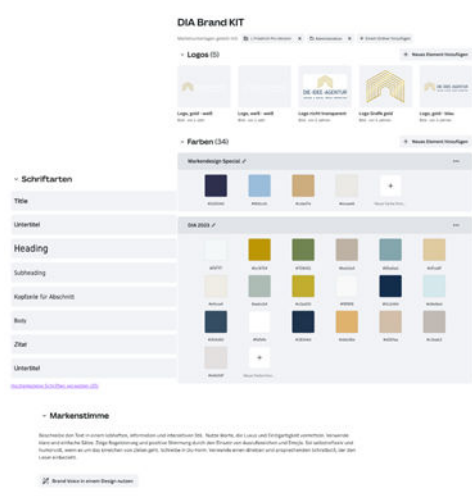

## **Projekte / Ordner nutzen**

- **EXU** Zuordnung von Uploads und Designs in Projekte / Ordnern
- **Schneller Zugriff auf eigene Designs**
- **Designs können direkt übernommen werden und an das neue Format angepasst werden**

## **Bildbearbeitung mit KI‐Funktionen**

## **Magic Eraser**

Foto bearbeiten  $\rightarrow$  Magic Eraser  $\rightarrow$  Stelle mit dem Pinsel markieren  $\rightarrow$  loslassen

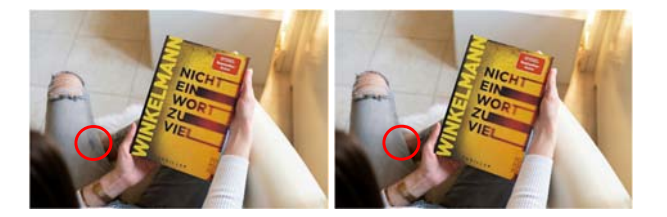

## **Magic Edit**

■ Foto bearbeiten –> Magic Edit –> Pinselstärke wählen, Bereich markieren –> Prompt eingeben —> Variante auswählen

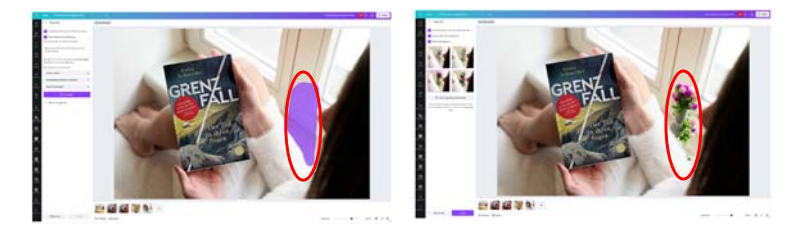

## **Magic Grab**

Foto bearbeiten  $\rightarrow$  Magic Grab  $\rightarrow$  Vorderstes Element kann separat bearbeitet werden

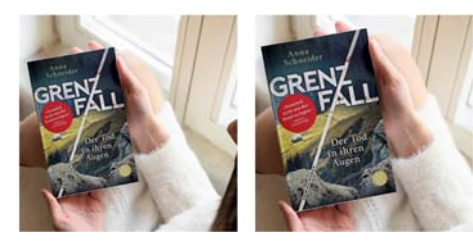